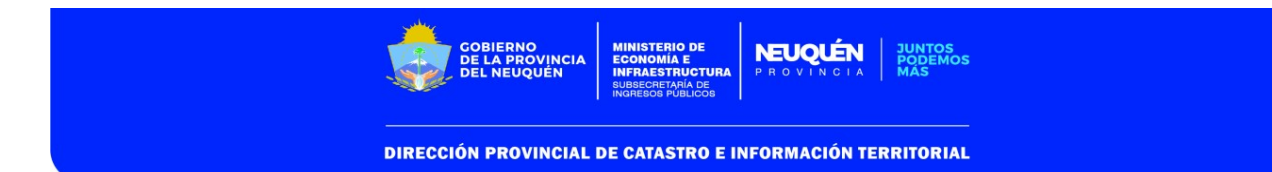

# MANUAL PARA SOLICITUD DE MENSURAS DE AFECTACIÓN

### OBJETIVO:

Brindar capacitación respecto de la carga de solicitudes de mensura cuyo objeto sea afectación a usos públicos de inmuebles las nuevas funcionalidades de sistema ITC.

### ARCHIVO DXF

El archivo dxf a procesar en la solicitud debe ajustarse a la Disposición N° 353/2015. La que deberá representarse en la capa "DPC AFECTACION".

### CONCEPTOS/CONSIDERACIONES:

En las Mensuras en las cuales su objeto sea únicamente afectación a uso público de superficie (rutas, calles, etc.), se utilizará este instructivo.

Para los casos en los cuales en la mensura también se generen parcelas nuevas y además se afecte superficie a uso público (calles, rutas, etc), es decir cuyo objeto sea fraccionamiento, no se deberá representar el polígono de la afectación, sino que deberá representar el polígono general de la mensura en la capa DPC\_POLGRAL, y las parcelas que se generen en la capa DPC\_PARCELA, en la resta de ambas se generará el espacio que se cede.

#### SOLICITUD:

Primero deberá procesar la solicitud de mensura, tal como actualmente se procede para la misma, según los pasos que se indican a continuación:

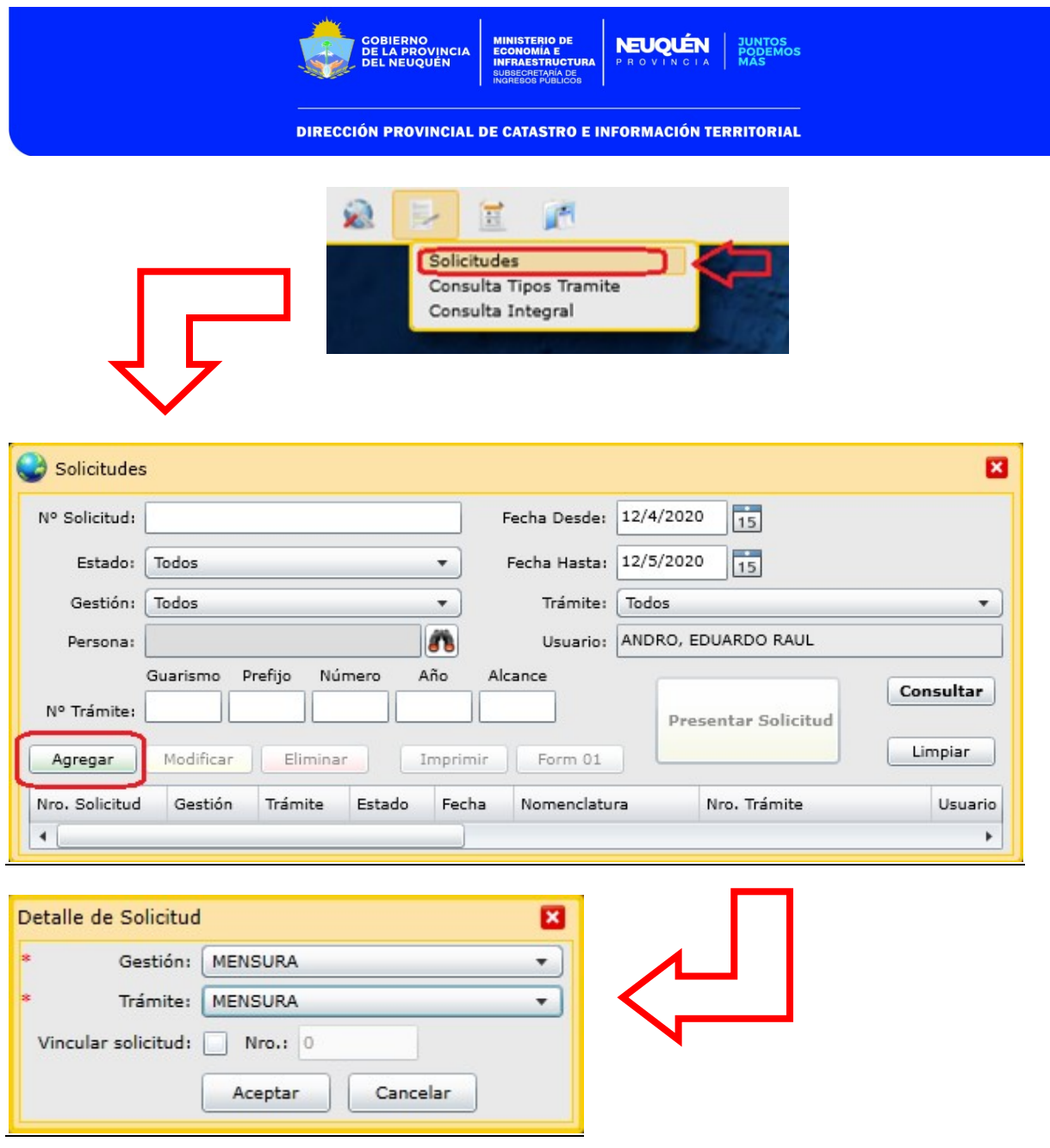

Una vez procesado el archivo dxf y cargados los datos correspondientes, se deberán completar los datos correspondientes a la afectación

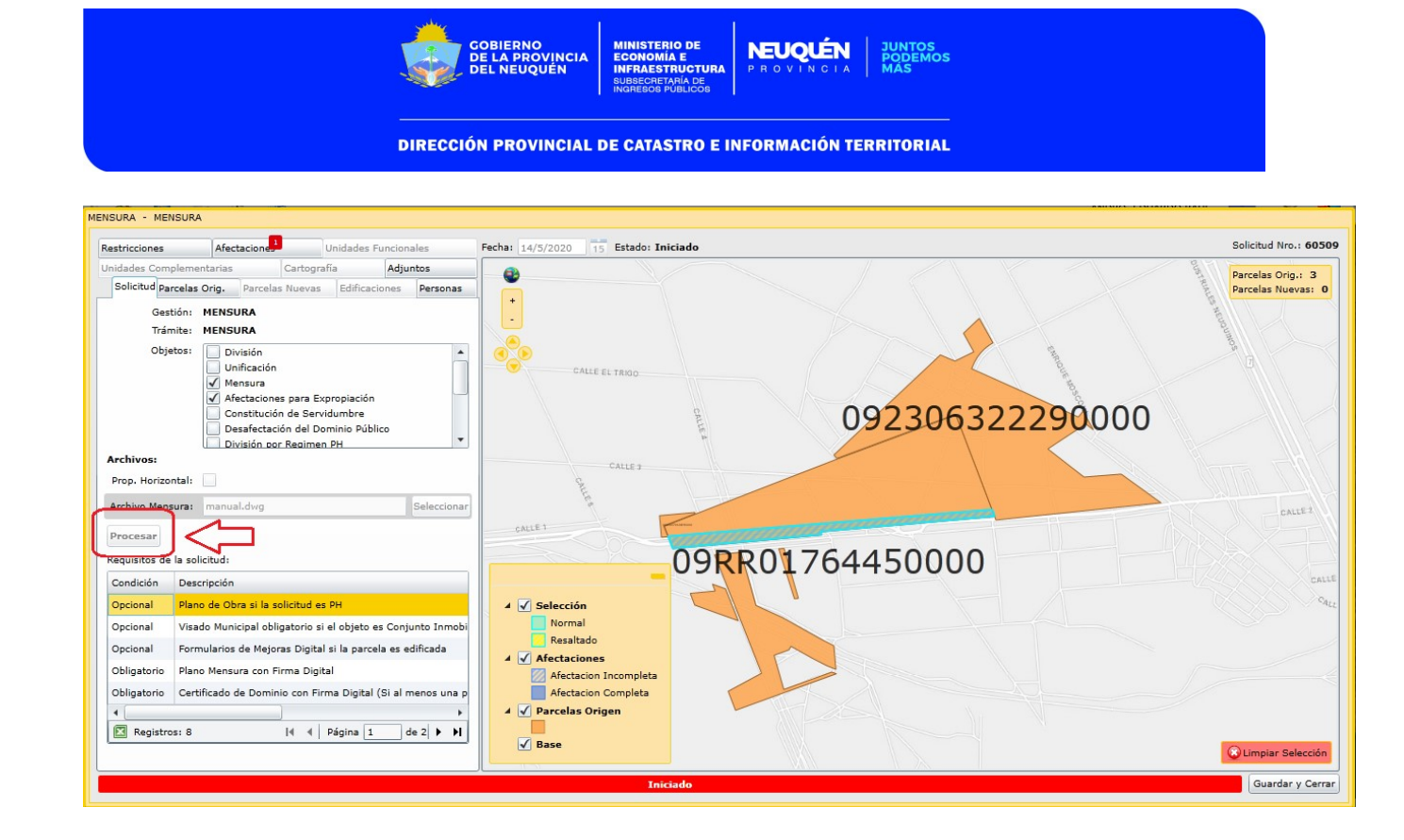

En la solapa "Afectaciones" se deberá presionar el botón "Modificar", seleccionando la fila correspondiente, para completar sus datos:

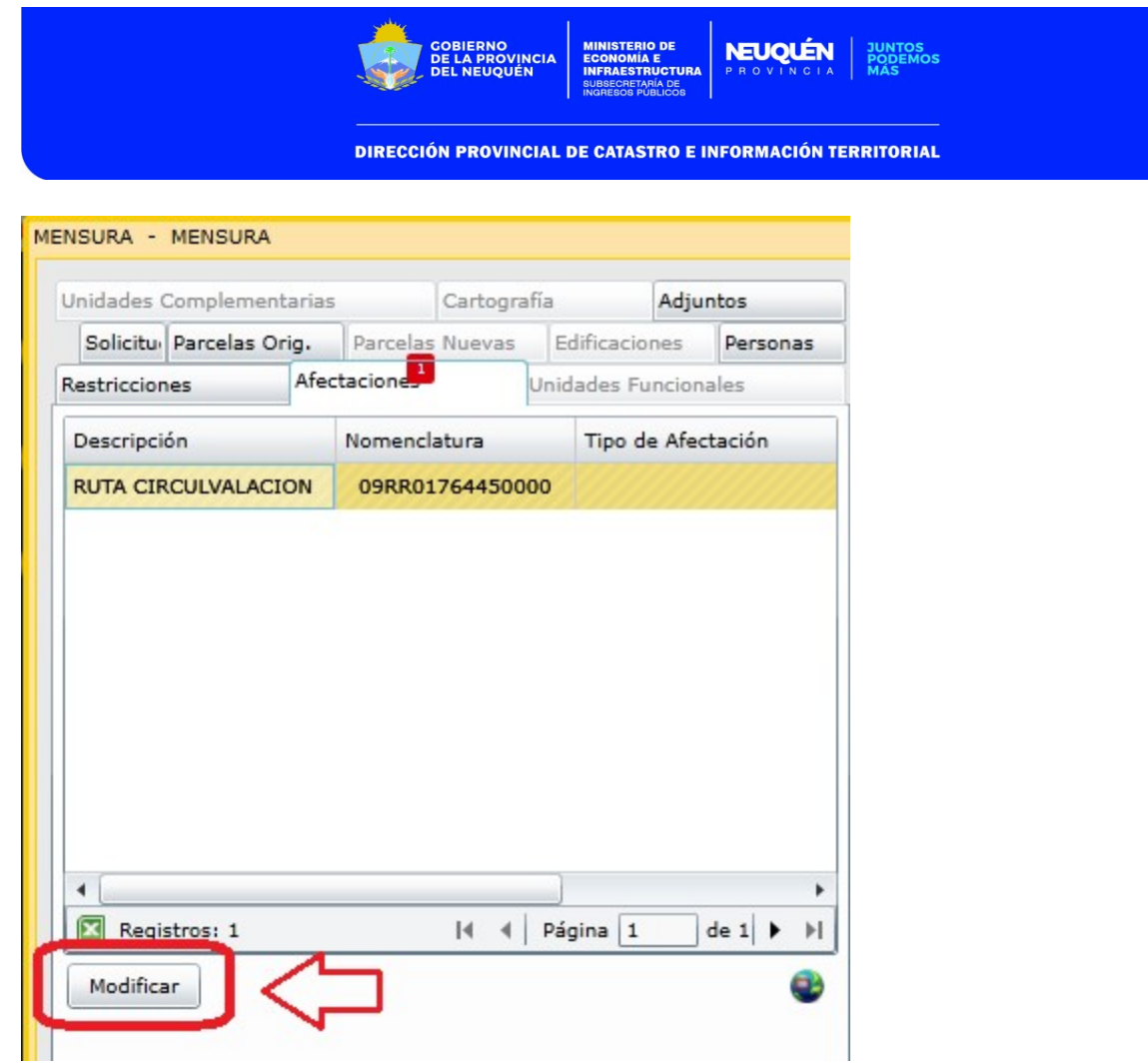

Luego se abre la siguiente ventana:

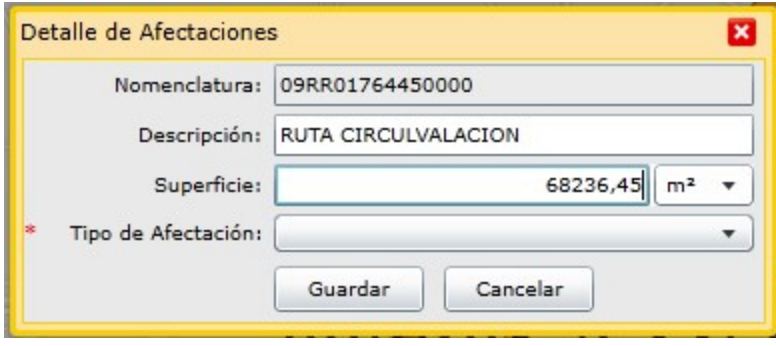

Indica la parcela origen, que se afecta:

Nomenclatura: 09RR01764450000

 Indica la descripción cargada en el archivo dxf, la misma puede modificarse en este cuadro:

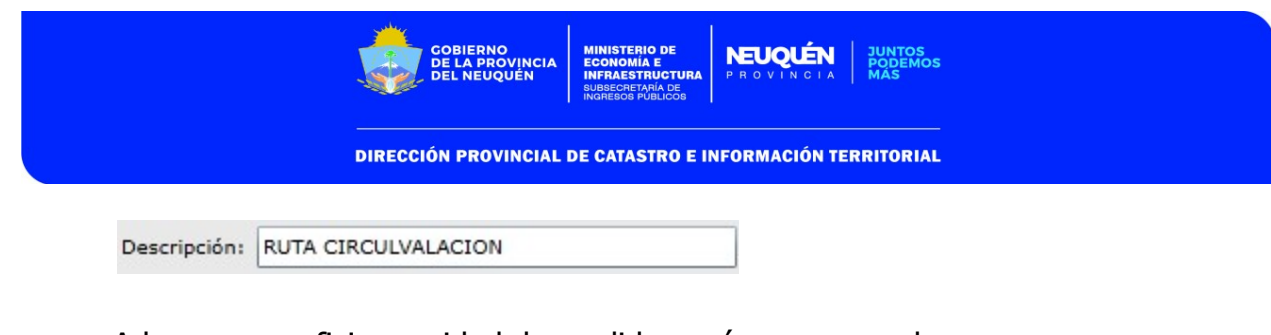

- Adecuar superficie y unidad de medida según corresponda: Superficie: 68236,45  $m^2$   $\star$
- Seleccionar de la lista desplegable el tipo de Afectación que corresponda:

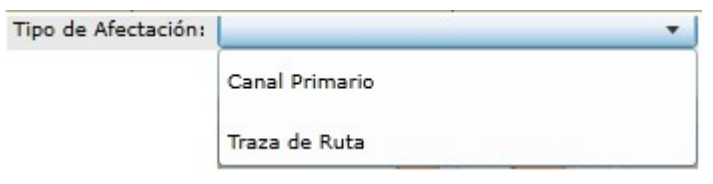

Una vez completa toda la información necesaria, presionar el botón

Guardar

Cuando los datos se encuentren completos, se visualizará de la siguiente manera:

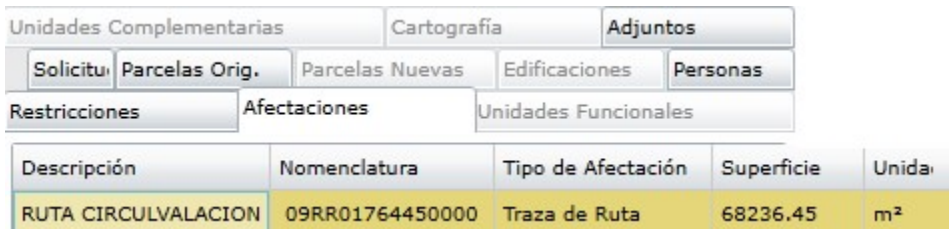

## VISUALIZACIÓN DE AFECTACIONES

La misma se podrá visualizar desde la solapa "Afectaciones" de la ventana "Consulta de Parcela":

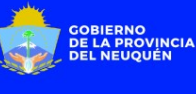

**DIRECCIÓN PROVINCIAL DE CATASTRO E INFORMACIÓN TERRITORIAL** 

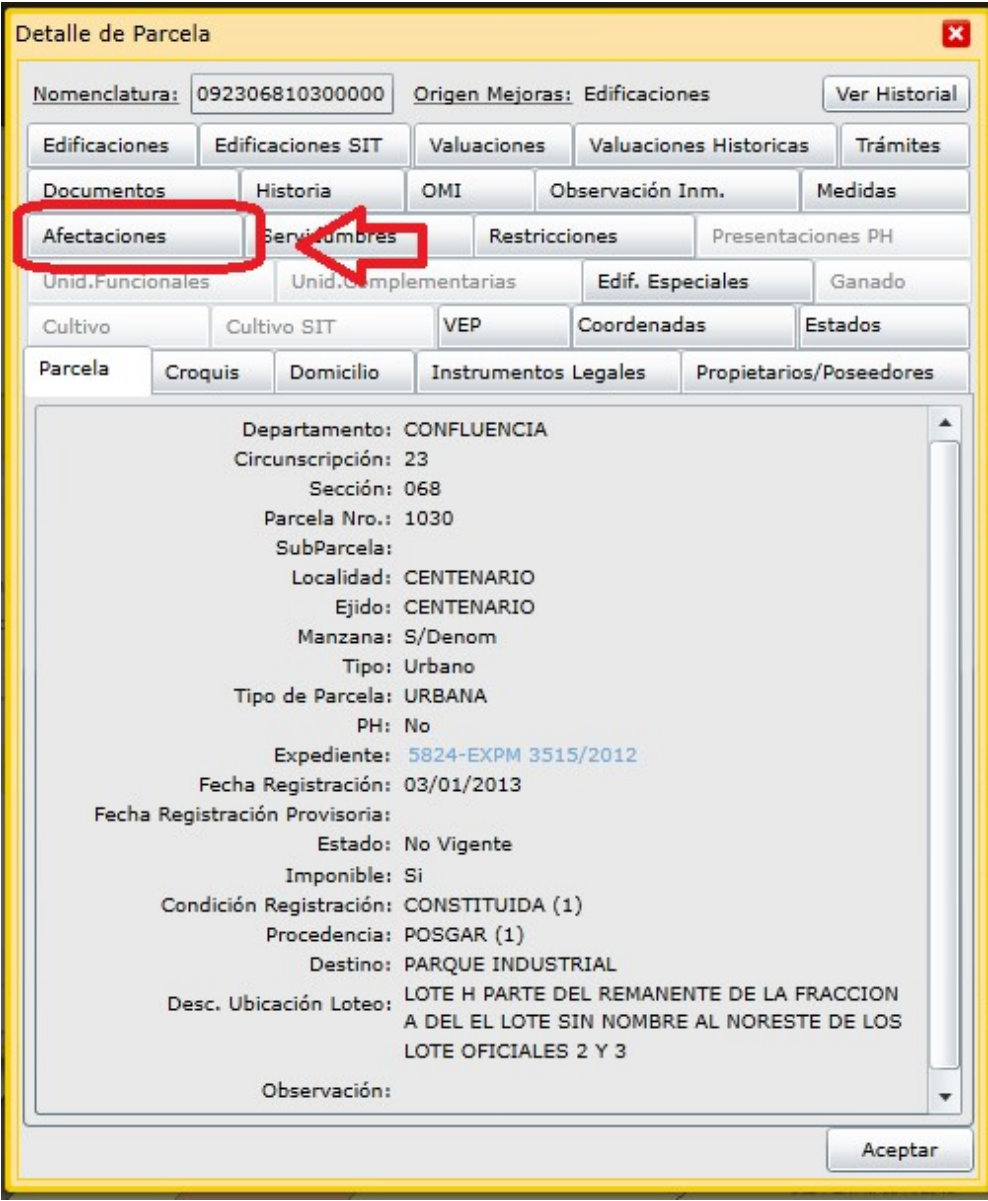

La misma contendrá los datos cargados en la solicitud (descripción, superficie, etc), y contará con fecha de Registración Provisoria y Definitiva, como así los números de trámites correspondientes a cada tipo de registración.

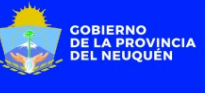

**DIRECCIÓN PROVINCIAL DE CATASTRO E INFORMACIÓN TERRITORIAL** 

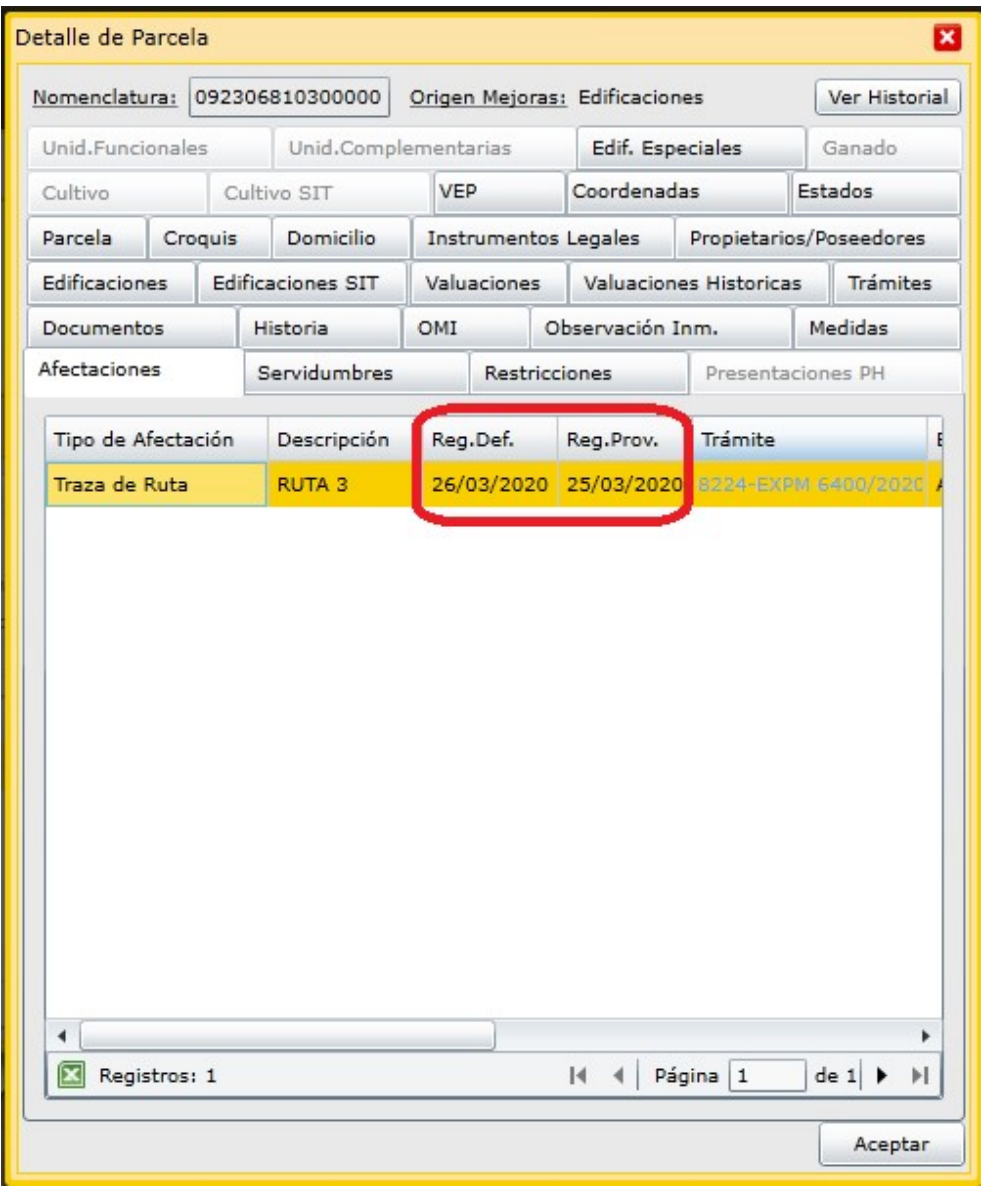